# VIRTUAL CLASSROOM [ E-LEARNING ]

MANUAL PROSEDUR VIRTUAL CLASSROOM Petunjuk penggunaan aplikasi Virtual Classroom untuk Dosen

Í

UNIT TIPD tipd@iainkudus.ac.id

# **DAFTAR ISI**

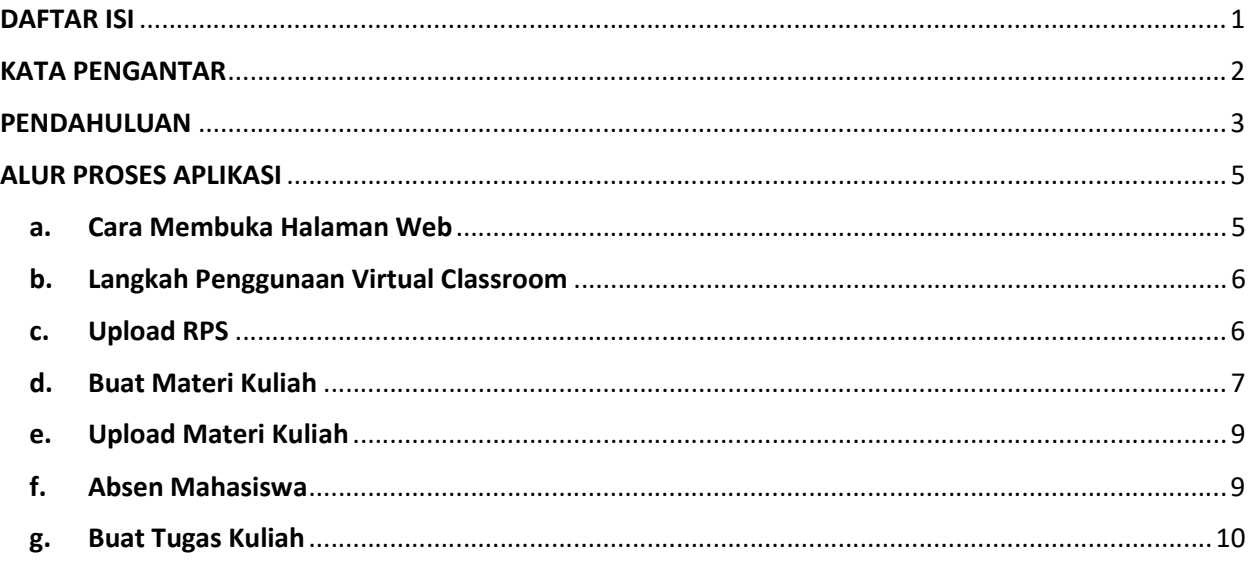

#### KATA PENGANTAR

Puji Syukur kami panjatkan kepada Allah SWT, karena atas berkat dan Rahmat-Nya kami tim unit TIPD Institut Agama Islam Negeri Kudus diberikan kesempatan untuk menyusun manual prosedur berupa penggunaan aplikasi Virtual Classroom. Segala bentuk rencana kami yaitu agar dapat dirasakan manfaatnya secara langsung oleh seluruh pegawai di lingkungan Institut Agama Islam Negeri Kudus.

Aplikasi Virtual Classroom yang telah direncanakan dan terealisasi ini berkat bantuan dari semua pihak yang telah terlibat didalamnya. Kami sangat berterima kasih kepada para pejabat, pegawai, dan seluruh pihak yang tidak dapat kami sebutkan namanya satu persatu yang telah ikut dalam mensukseskan penggunaan aplikasi Virtual Classroom ini.

Manual prosedur ini dibuat sebagai bentuk pertanggung jawaban kami atas dilaunchingnya penggunaan aplikasi Virtual Classroom kepada Rektor, Wakil Rektor, Pejabat, serta pegawai di lingkungan Institut Agama Islam Negeri Kudus. Kami menyadai bahwa dalam penulisan manual prosedur ini masih terdapat banyak kekurangan. Oleh karena itu, kami mohon maaf atas segala kekurangannya. Akhir kata, kami ucapkan terima kasih kepada para pembaca manual prosedur Virtual Classroom ini. Besar harapan kami agar manual prosedur aplikasi Virtual Classroom ini dapat bermanfaat secara bagi seluruh pegawai, sehingga dapat berguna dikemudian hari.

> Unit TIPD (Teknologi Informasi dan Pangkalan Data) Institut Agama Islam Negeri Kudus

#### PENDAHULUAN

#### a. Latar Belakang

E-learning atau electronic learning merupakan konsep pembelajaran yang dilakukan melalui jaringan media elektronik. Perkembangan teknologi yang sangat maju di era modern dan globalisasi memungkinkan berbagai kegiatan dilakukan secara cepat dan efisien. Perkembangan teknologi sudah banyak memberi pengaruh terhadap cara hidup kita, salah satunya adalah dalam bidang pendidikan dengan penggunaan e-learning dalam kegiatan pembelajaran di sekolah, perguruan tinggi, tempat – tempat kursus bahkan komunitas – komunitas online sudah mulai menggunakan konsep seperti ini.

Seiring dengan perkembangan teknologi informasi dan tuntutan globalisasi pendidikan serta pembelajaran jarak jauh, berbagai konsep telah dikembangkan untuk menggantikan metode pembelajaran tradisional, salah satunya adalah konsep e-learning. E-learning dapat digunakan sebagai alternatif atas permasalahan dalam bidang pendidikan, baik sebagai tambahan, pelengkap maupun pengganti atas kegiatan pembelajaran yang sudah ada.

Sebenarnya sudah banyak aplikasi pembelajaran online yang disediakan secara gratis misalnya Google Classroom, namun konsep integrasi data baik data mahasiswa, perkuliahan, penilaian dan file materi tidak bisa dilakukan dengan mudah. Dengan alasan itulah maka dibangunlan aplikasi Virtual Classroom ini dengan tujuan untuk mengintegrasikan seluruh data yang ada didalam aplikasi pembelajaran online dengan aplikasi terkait seperti SIKADU, Sistem Akreditasi, Sistem BKD, Sistem Kepegawaian, dan sistem-sistem lain yang telah terintegrasi dalam aplikasi Sistem Manajemen Universitas Terintegrasi (SMURT).

#### b. Maksud dan Tujuan

Maksud dan tujuan dari pengembangan aplikasi Virtual Classroom ini adalah :

- 1. Memberi kemudahan kepada dosen dan mahasiswa dalam melaksanakan proses pembelajaran
- 2. Mengintegrasikan database pembelajaran dengan database pada aplikasi yang terkait lainnya
- 3. Meningkatkan supporting data untuk kepentingan akreditasi baik prodi maupun institusi

## ALUR PROSES APLIKASI

#### a. Cara Membuka Halaman Web

- $\bullet$  Buka web browser  $\rightarrow$  Internet Explorer, Mozilla Firefox, Google Chrome. Direkomendasikan pakai Mozilla Firefox
- Masukkan alamat :

#### http://app.iainkudus.ac.id/

Masukkan user dan password

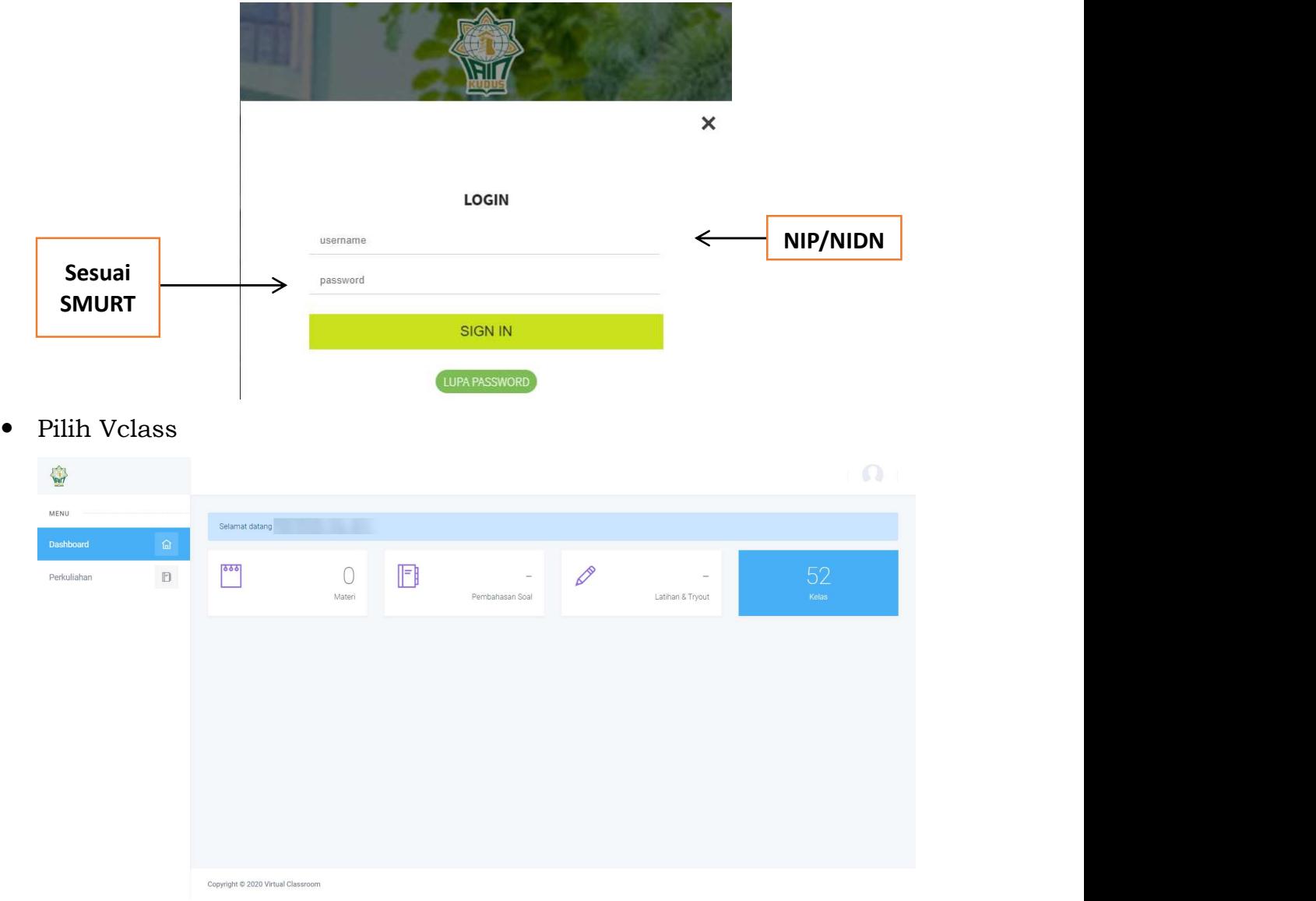

#### b. Langkah Penggunaan Virtual Classroom

- Upload RPS
- Buat Materi Kuliah
- Upload Materi Kuliah
- Absen Mahasiswa
- Buat Tugas Kuliah

#### c. Upload RPS

#### Klik Menu Perkuliahan

Pada halaman ini akan ditampilkan daftar matakuliah yang diampu oleh dosen pada semester yang dipilih. Jumlah pertemuan akan ditampilkan pada tiap-tiap kelas.

### Pilih Kelas yang akan dilengkapi RPSnya

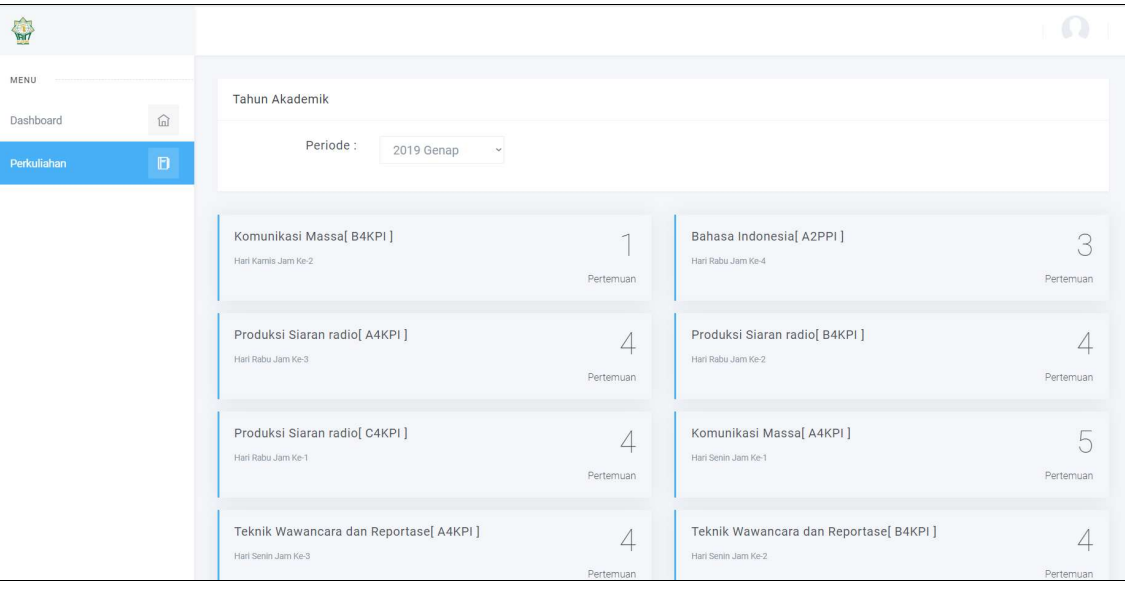

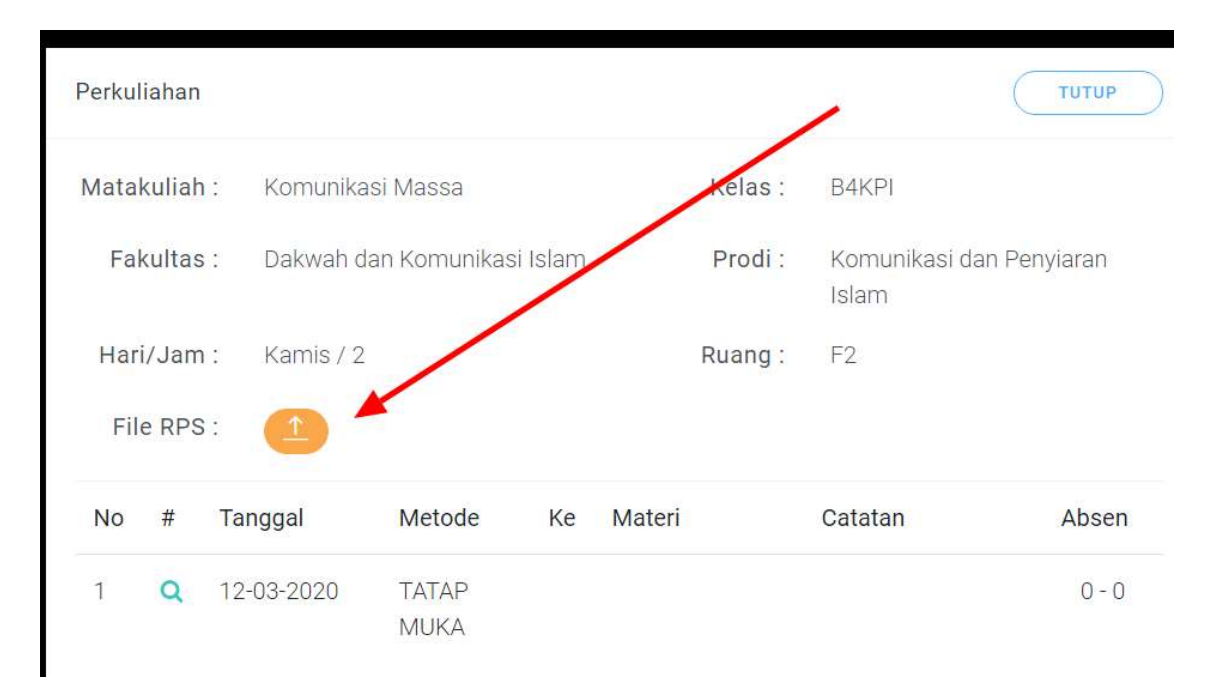

- Pada kolom File RPS akan ditampilkan tombol Uplod dan Download (Jika file RPS telah diupload)
- Silahkan klik tombol Upload. Type File yang dapat diupload adalah pdf dan dokumen (doc, docx, rtf).

#### d. Buat Materi Kuliah

Penyampaian Materi kuliah bisa dilakukan secara Tatap Muka maupun Online dengan mempertimbangkan aturan yang berlaku. Kelas tatap muka akan bertambah otomatis ketika mahasiswa melakukan scan QRCode perkuliahan pada Perangkat Android dosen. Sedangkan untuk kelas Online dapat ditambahkan oleh Dosen.

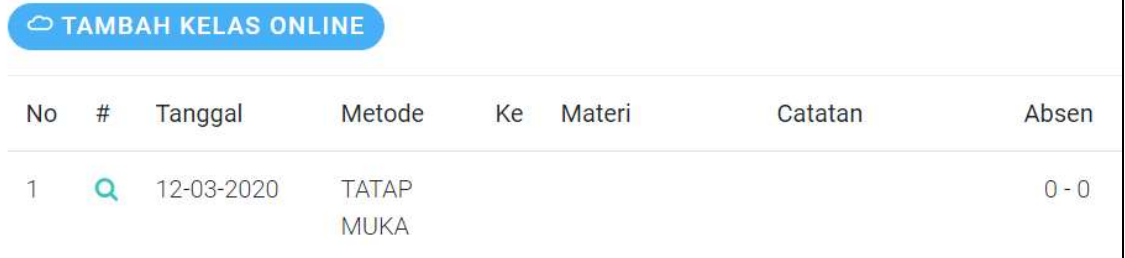

 Klik Tombol Tambah Kelas Online, masukkan materi yang akan disampaikan dan upload file materi jika ada.

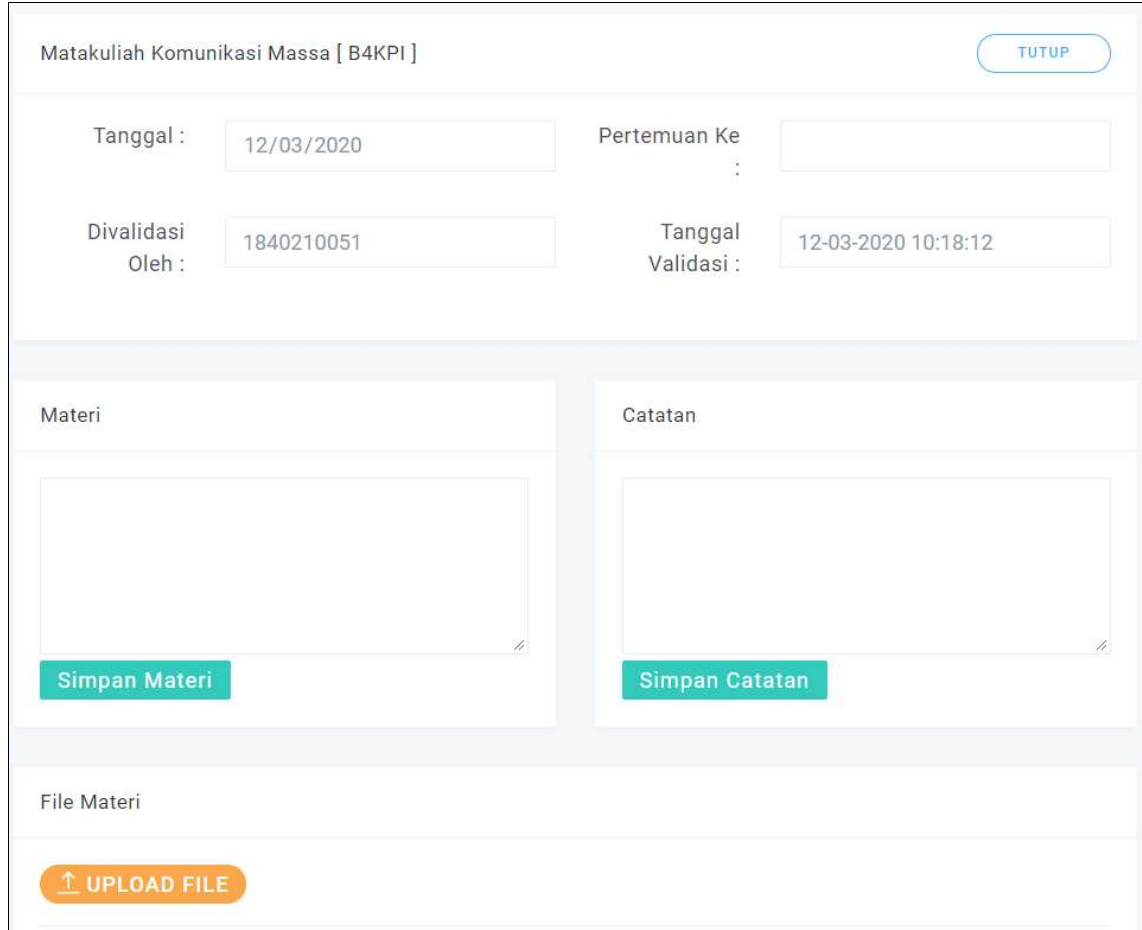

**• Pertemuan Ke :** dapat diisi sesuai dengan urutan pertemuan yang akan dilaksanakan. Sistem akan menyimpan otomatis ketika dosen melakukan perubahan pada kolom ini.

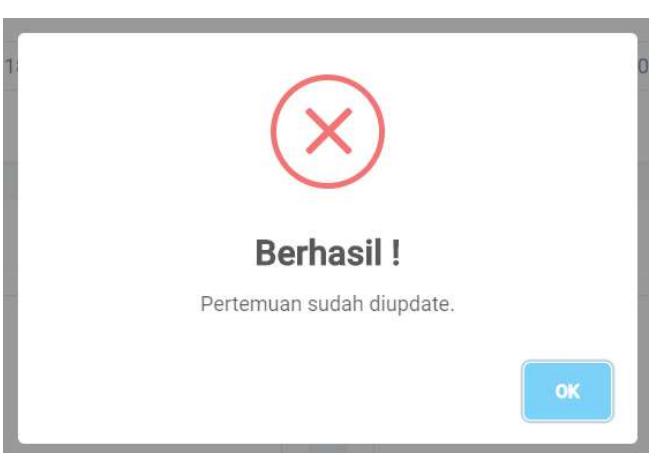

 Materi dapat diisi oleh dosen sedangkan Catatan dapat diisi oleh mahasiswa sevagai feedback materi yang disampaikan oleh dosen.

#### e. Upload Materi Kuliah

 Jika dosen perlu menyampaikan materi dalam bentuk file, silahkan klik tombol Upload File.

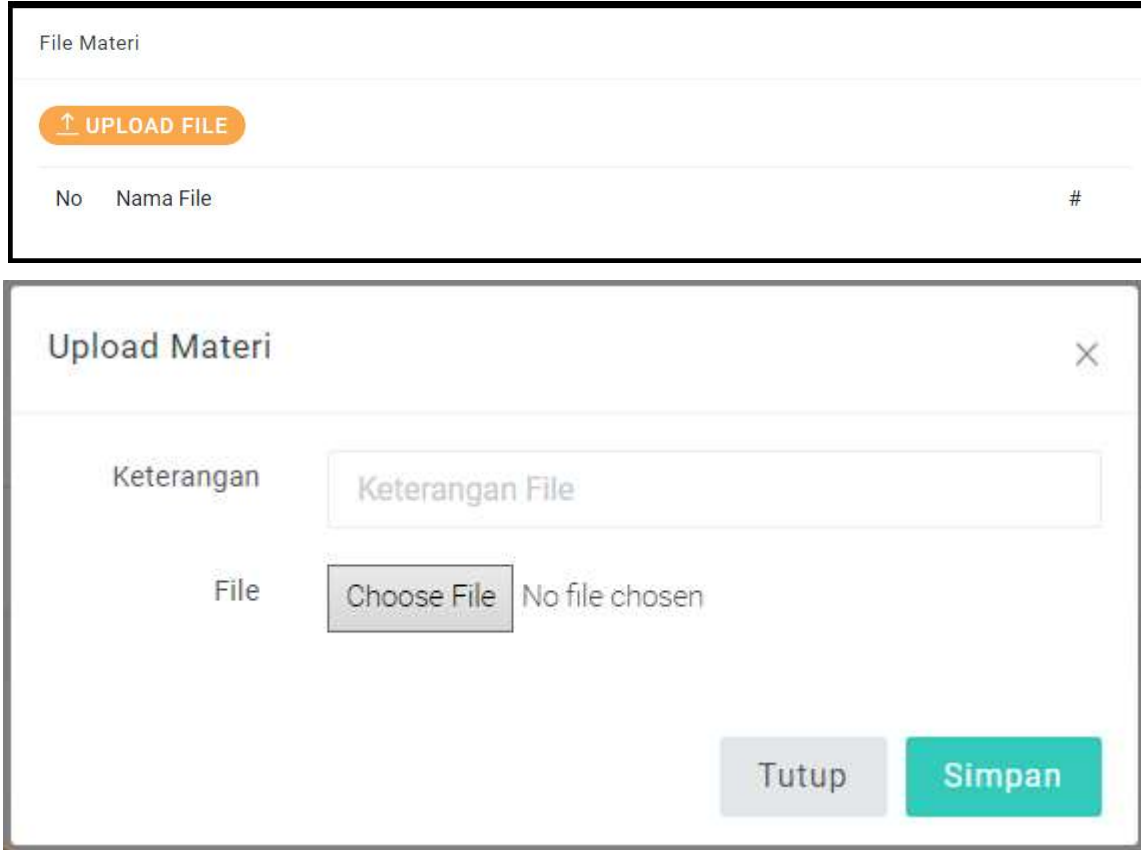

- Berikan keterangan mengenai file yang diupload pada kolom yang telah disediakan. Klik Choose File (Browse) dan pilih file yang akan diupload.
- Klik Simpan untuk menyimpan file materi kedalam server.

#### f. Absen Mahasiswa

- Absen perkuliahan dapat dilakukan oleh dosen secara online.
- Daftar mahasiswa yang ditampilkan sesuai dengan daftar mahasiswa yang memilih kelas tersebut melalui pengambilan KRS pada SIKADU.

Absen Mahasiswa

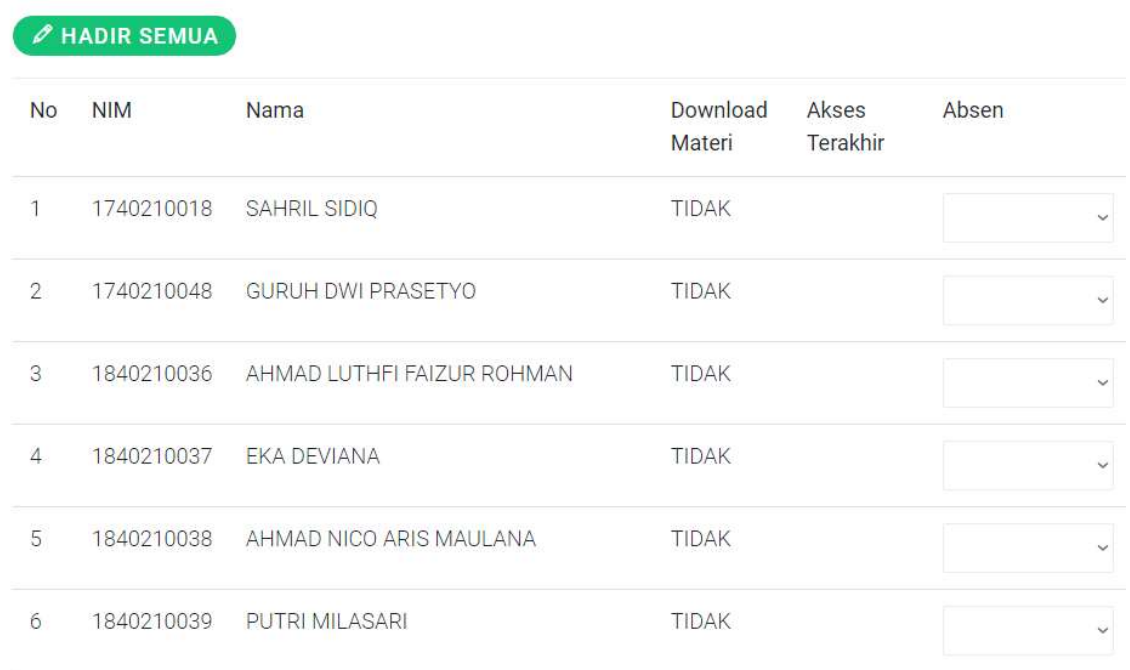

 Pada halaman ini akan ditampilkan jam terakhir mahasiswa mengakses materi. Dosen dapat memilih salah satu pilihan absensi yaitu : Tidak Hadir, Hadir, Sakit, dan Ijin untuk tiap-tiap mahasiswa. Dosen juga dapat menlakukan absensi dengan cepat yaitu dengan cara klik Hadir Semua jika dalam satu kelas mahasiswa hadir semua.

#### g. Buat Tugas Kuliah

 Untuk menambahkan Tugas pada suatu kelas silahkan klik Tambah Tugas

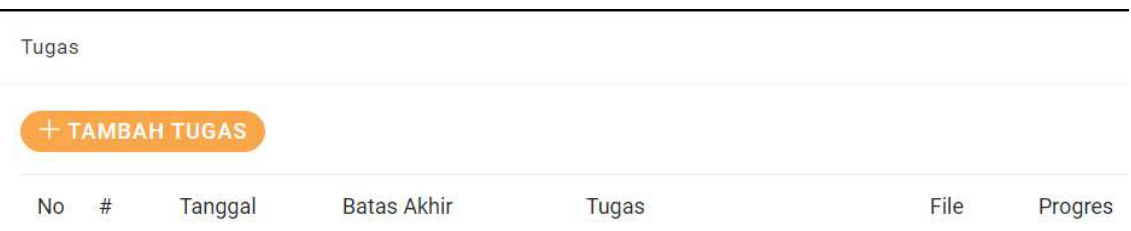

 Tugas dapat diberikan dalam bentuk uraian maupun file yang diupload melalui halaman ini.

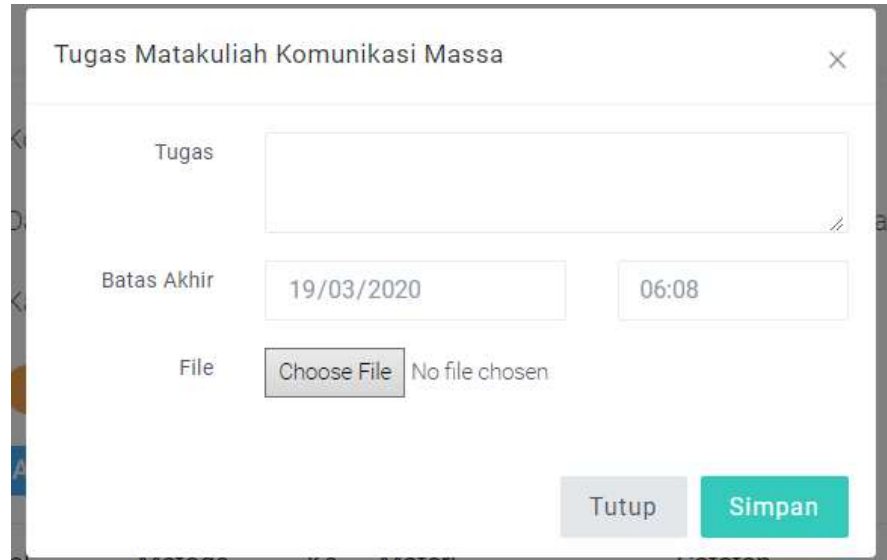

- Masukkan uraian tugas, batas akhir pengumpulan, dan file (jika diperlukan)
- Klik Simpan.

#### h. Penilaian Tugas

Buka menu Penugasan Mahasiswa

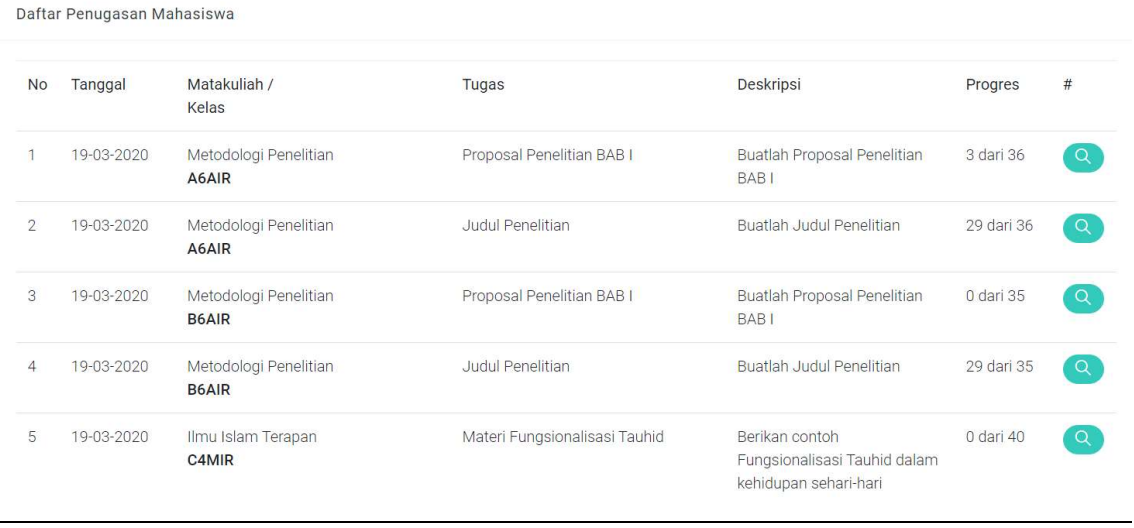

 Kolom Progres menunjukkan jumlah mahasiswa yang sudah mengirimkan tugas.

dalam kelas tersebut

- Klik Tombol Lihat Tugas  $\begin{bmatrix} 0 \\ 1 \end{bmatrix}$  untuk melihat detail tugas mahasiswa

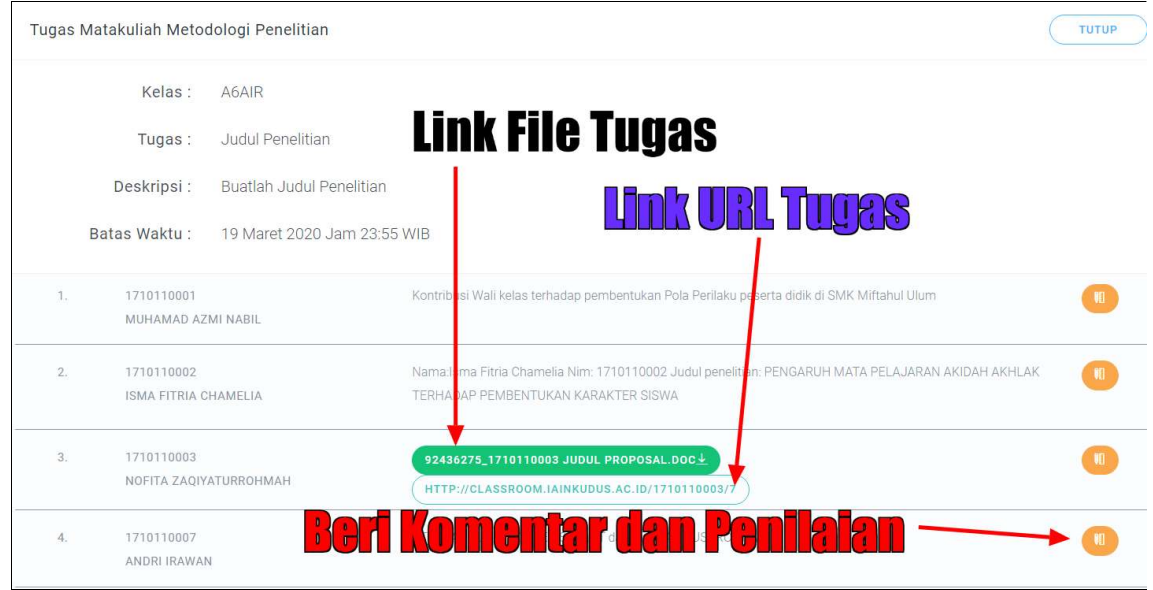

Klik Tombol Penilaian

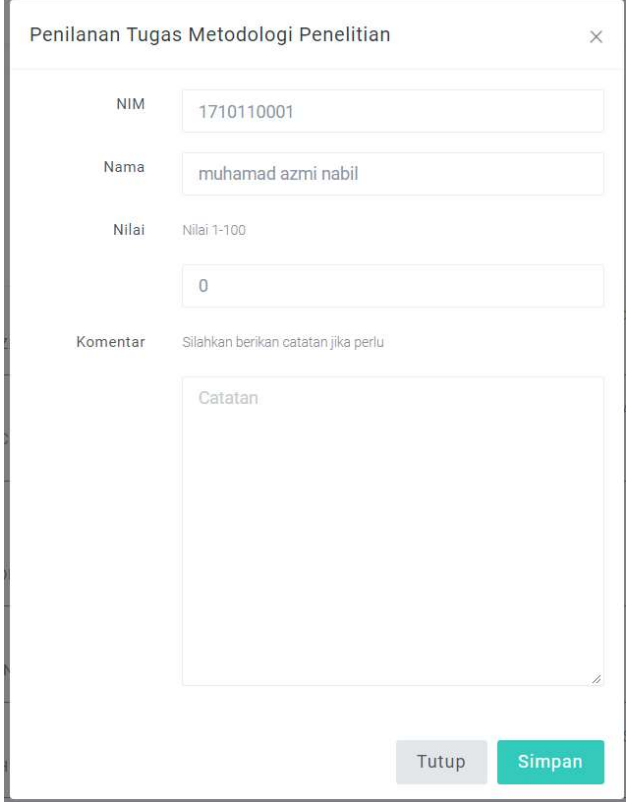

Masukkan Nilai (Range 1-100) dan Catatan jika diperlukan

- $\bullet~$ Klik Simpan
- Halaman akan otomatis di refresh untuk melihat hasil penilaian.